Ich zeichne mal schnell den Bürgersteig:

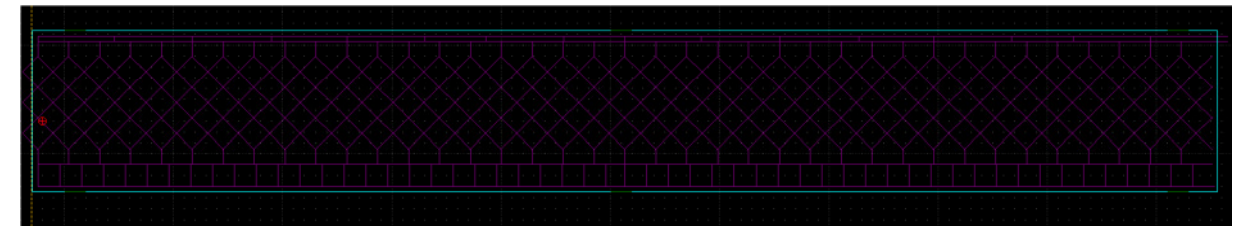

Gravuren in eine Ebene, den Ausschnitt in eine andere – bei der 2mm Platte für die Arcade sind es 2 Ausschnittlinien die erste geht durch die zweite beinhaltet Anbindungen. Hier wird die durchgehende Linie gleich ausgeschaltet da nur 0,5mm Material verwendet wird.

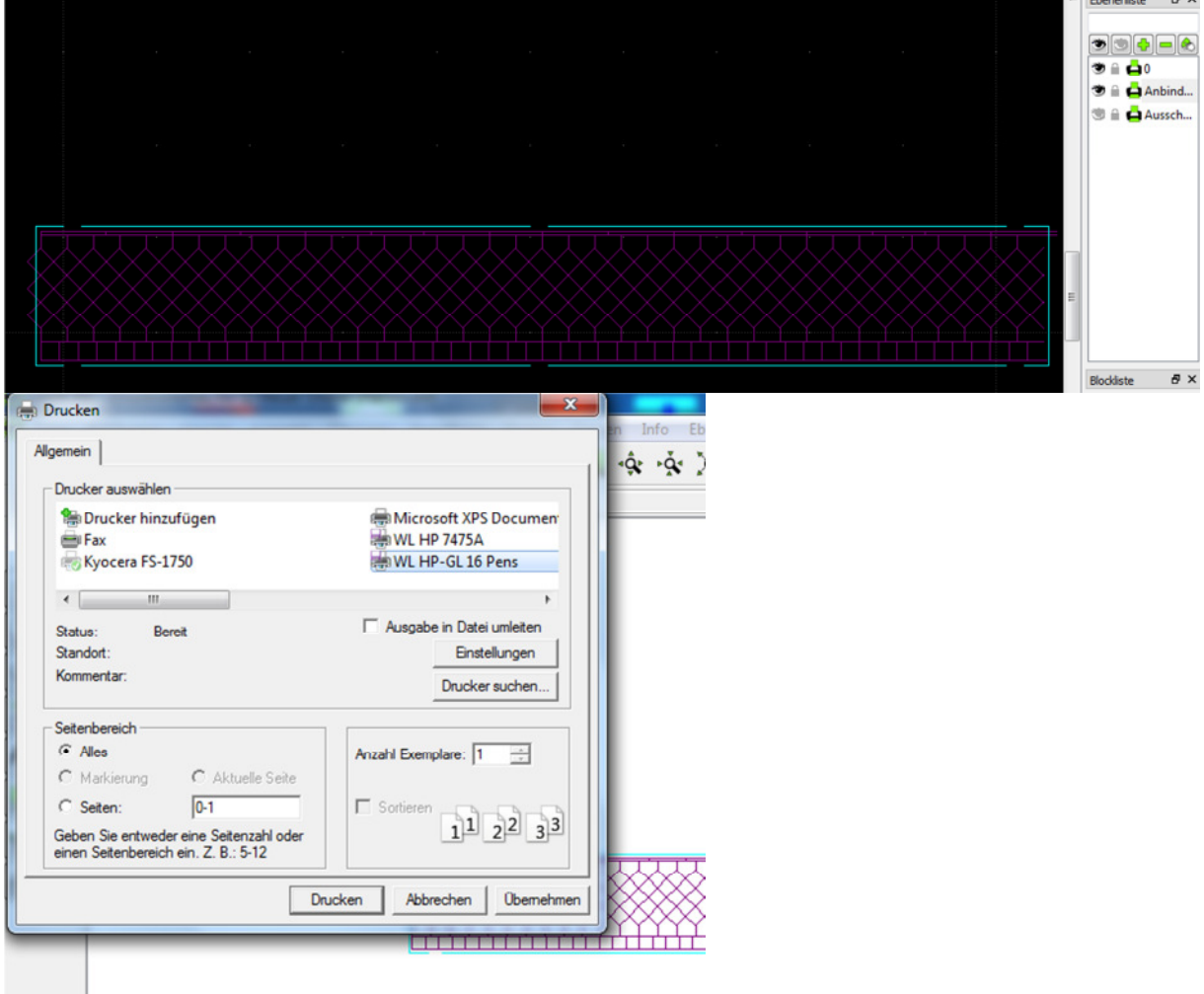

Der Drucker ist auf den Ausgang File: gelegt und erzeugt damit Dateien. Diese aber direkt in WinPC öffnen geht nicht:

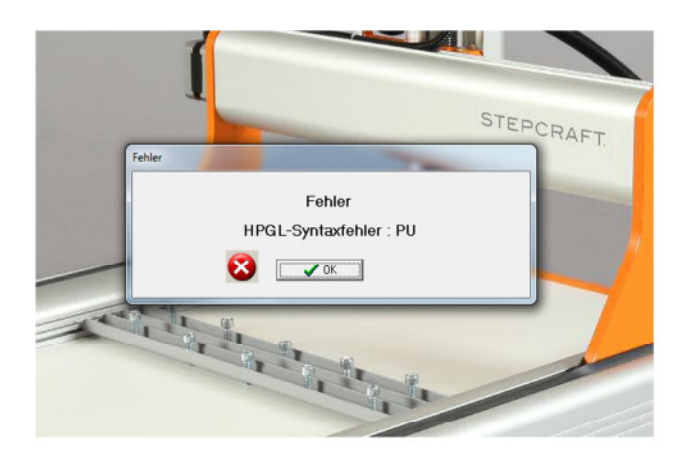

BoCNC öffnet das File und zeigt das ich mich noch nicht dazu durchringen konnte den Mehrwert in Form von 175€ anzuerkennen.

Diese Vektoren lassen sich aber leicht löschen.

Nach wenigen Klicks sieht das dann so aus:

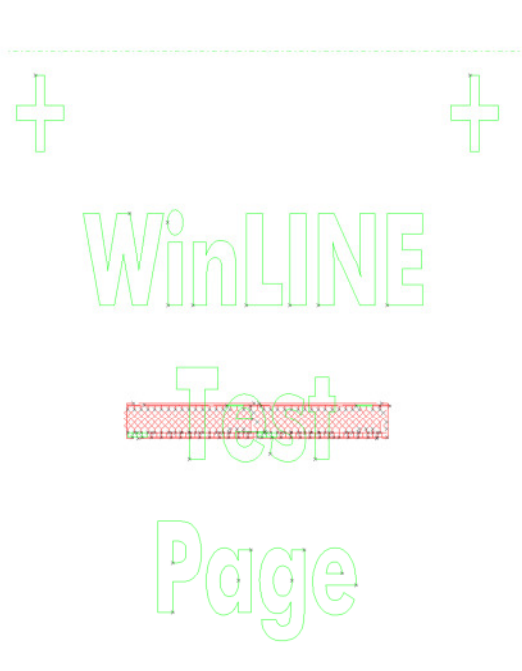

╬

 $\frac{1}{\sqrt{2}}$ 

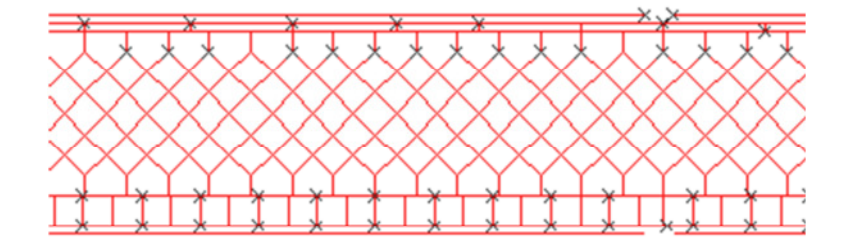

Und das File bekommt beim Export als plt ein ganz anderes Format (rechts das neue aus BoCNC):

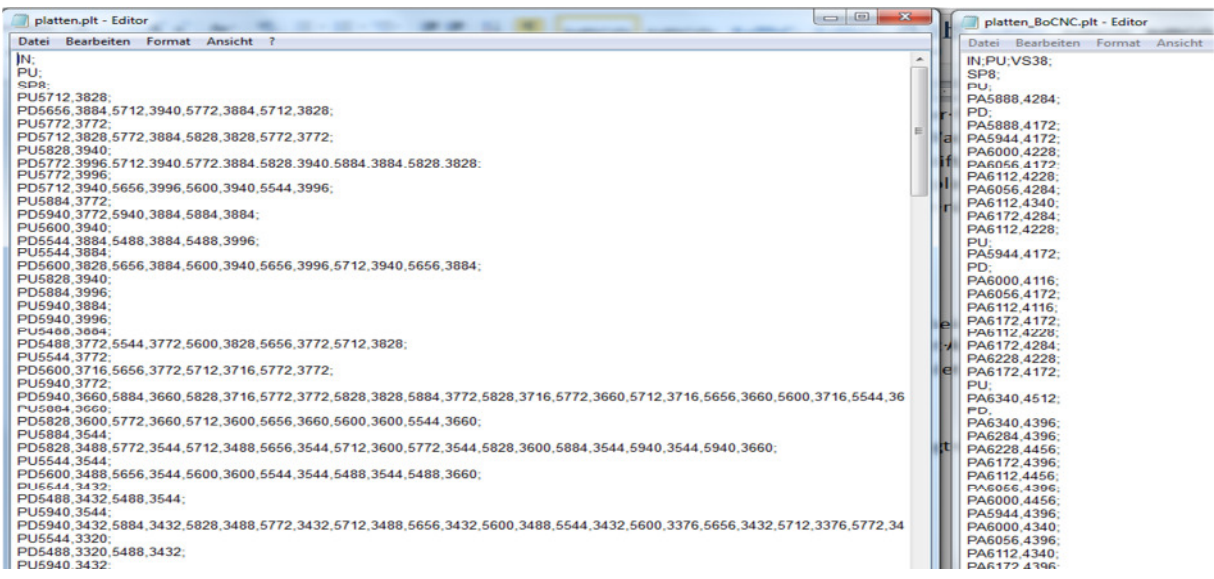

Und das versteht nun auch WinPC, allerdings sind die Werkzeuge noch willkürlich zugeordnet und zwar jeder Bildebene in LibreCad ein anderes Werkzeug. Bei der ,neuen' Arcadenmauer hatte ich die Gravuren für Längs- und Querrillen in eigene Ebene gelegt, dadurch wurden erst die Querrillen und dann die Längsrillen gearbeitet und das in optimierter Reihenfolge – muss wohl an dem Treiber liegen.

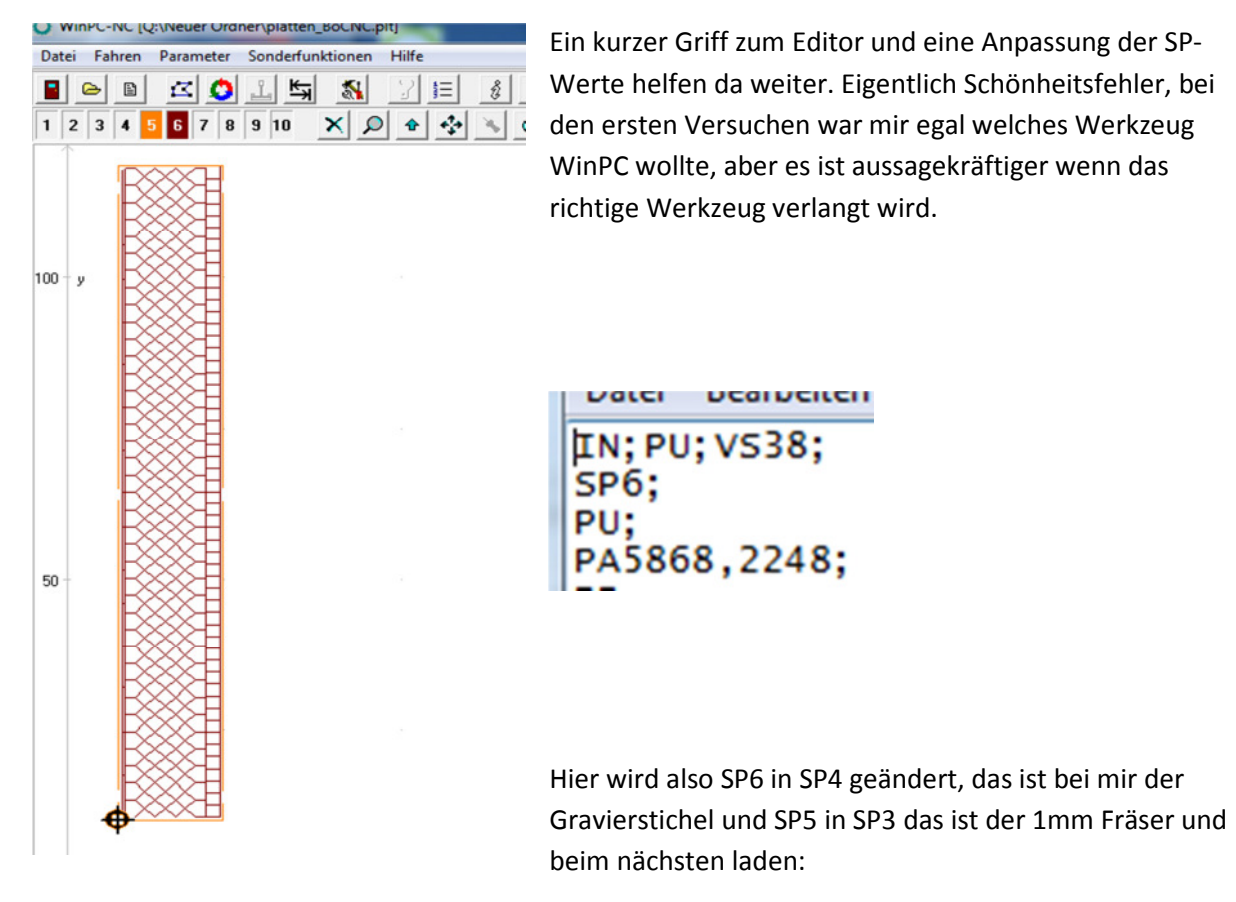

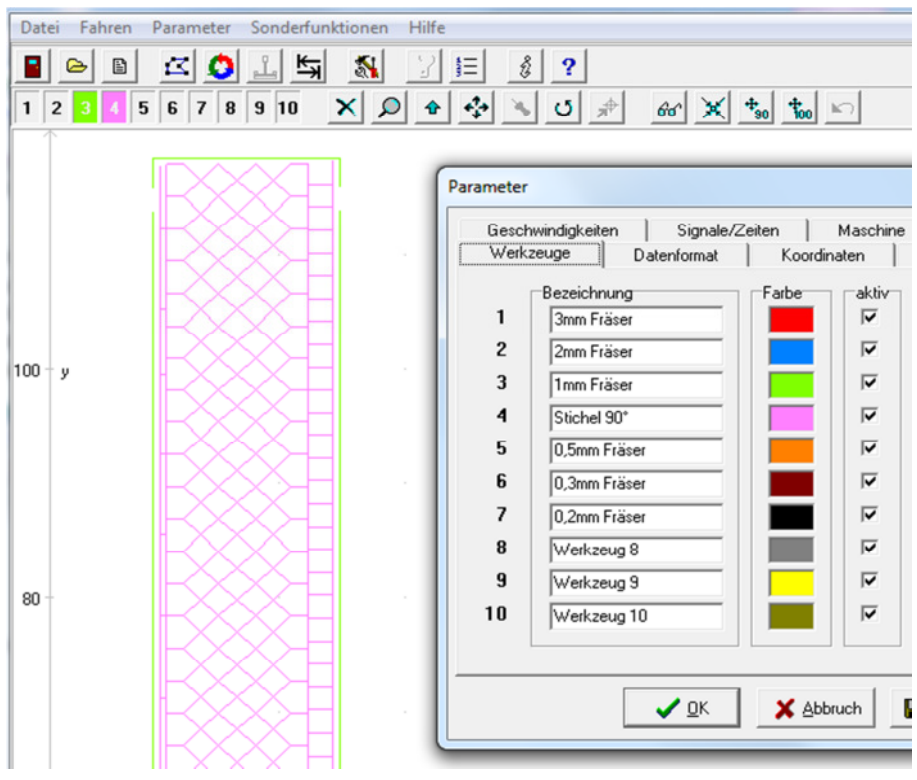

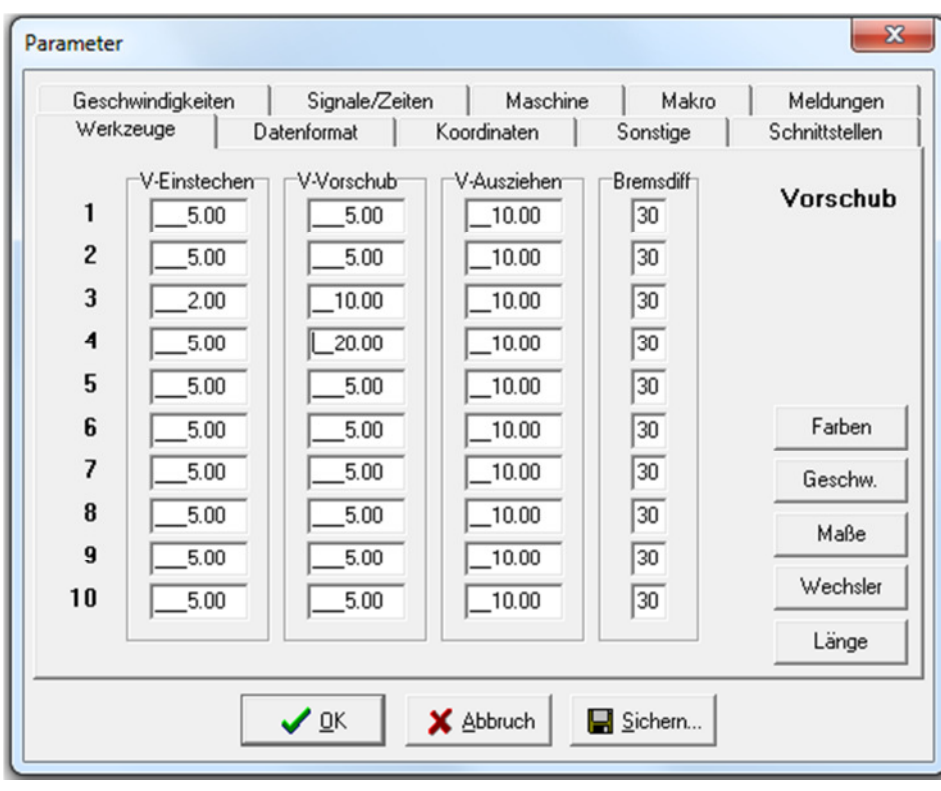

Nun wird das Werkzeug eingestellt über die Parameter Geschwindigkeit:

Sowie Maße:

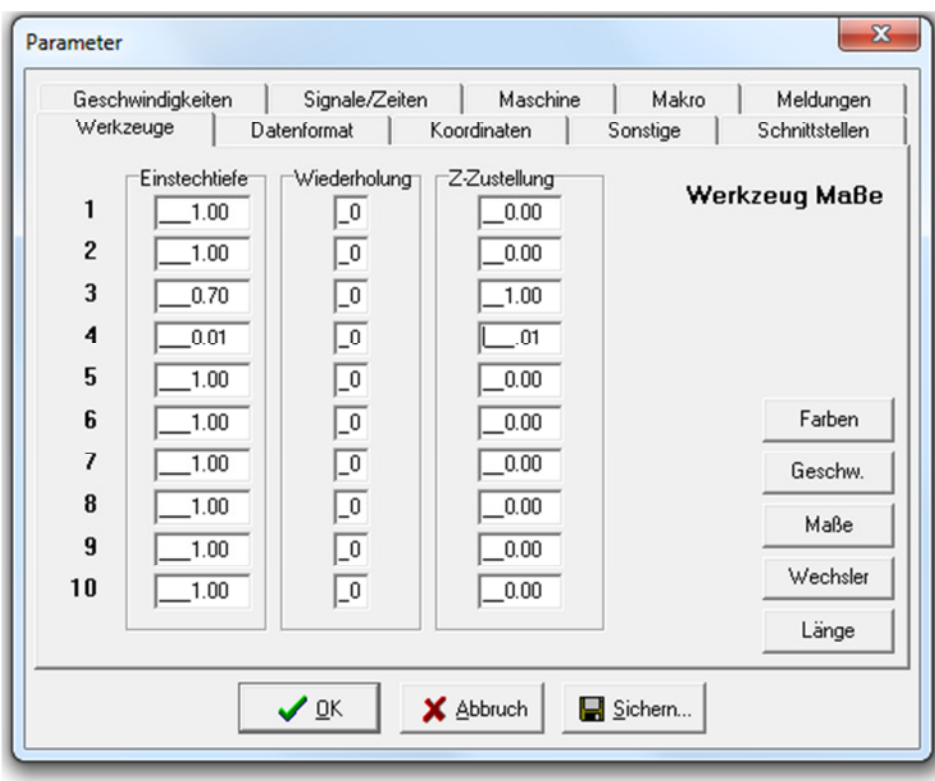

## Und 2 Werkzeugwechsel später:

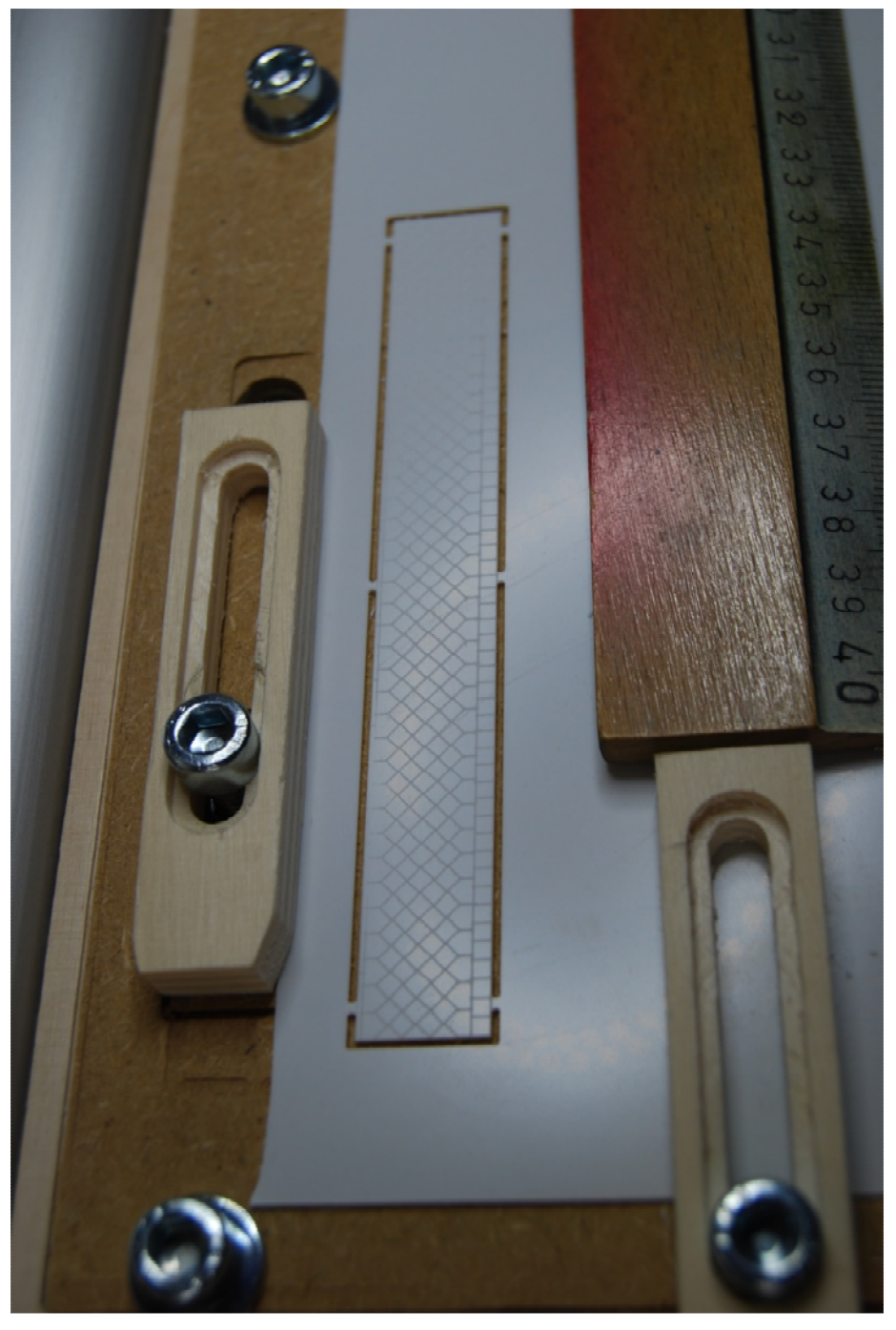

Hat die Nachbereitung etwas zu tuen.....